## VPN-configuratie op SPA525G/SPA525G2 IPtelefoon  $\overline{\phantom{a}}$

## Doel

Dit document toont de procedure voor de configuratie van VPN op de SPA525G/SPA525G2 IP-telefoons. VPN kan worden gebruikt om veilig vanaf een locatie buiten de site aan het netwerk te verbinden.

## Toepasselijke apparaten

- ・ SPA525G
- ・ SPA525G2

## VPN-configuratie.

Stap 1. Druk op de knop Setup aan de telefoon. Het menu Informatie en Instellingen verschijnt.

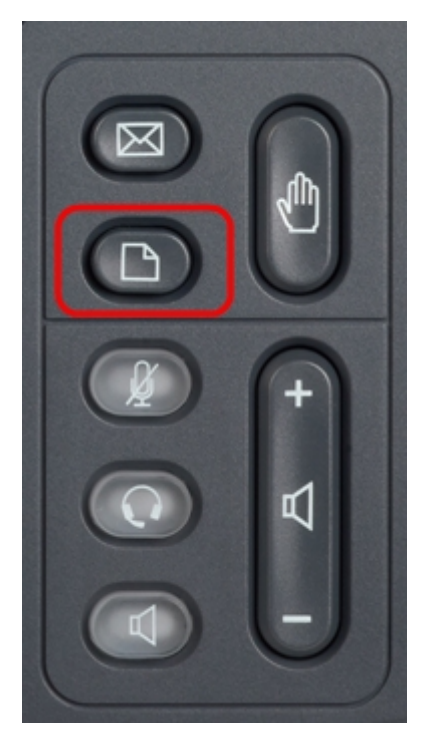

Stap 2. Gebruik de navigatietoetsen en ga naar de netwerkconfiguratie. Druk op de selectiesets. Het menu Network Configuration verschijnt.

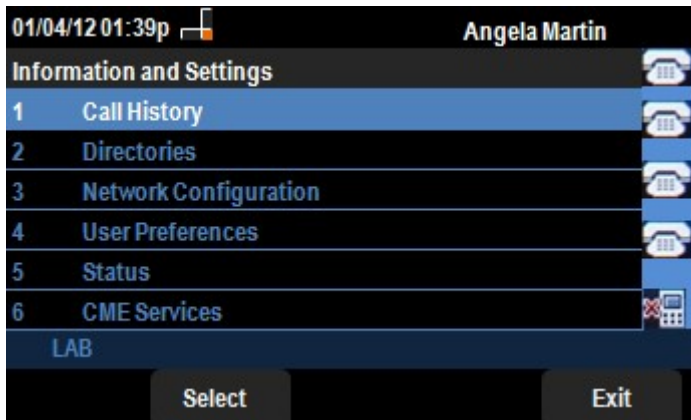

Stap 3. Om VPN te configureren drukt u met de geselecteerde VPN-optie op de pijltjestoets Rechts. Het menu VPN-instellingen wordt nu geopend.

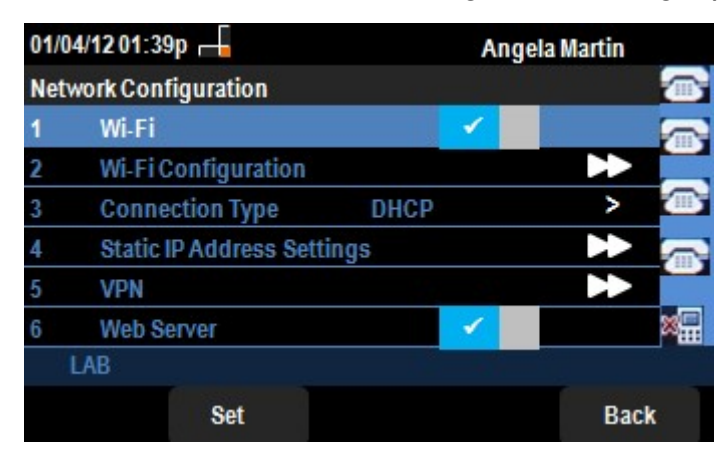

Stap 4. De velden worden als volgt uitgelegd. Elk veld waar tekens moeten worden ingevoerd, heeft een optie-softkey en een modelChar-toets. Deze optie is ingeschakeld als u op deze knop drukt, en biedt optie voor het invoeren van tekens zoals getallen, IP-adres en Star-code. U kunt op de knop delChar drukken om een teken te verwijderen.

・ VPN-server - Voer het IP-adres in van de VPN-server die moet worden aangesloten. Druk op de navigatiesleutel pijl omlaag om naar volgende optie te gaan.

・ Gebruikersnaam — Voer de gebruikersnaam in die wordt gebruikt om voor authenticatie te zorgen bij verbinding met VPN-server. Druk op de navigatiesleutel pijl omlaag om naar volgende optie te gaan.

・ Wachtwoord — Voer het wachtwoord in dat wordt gebruikt voor authenticatie bij het aansluiten op een VPN-server. Druk op de navigatiesleutel pijl omlaag om naar volgende optie te gaan.

・ Tunnelgroep — doorgaans niet vereist. Als deze optie voor de VPN-server is ingesteld, voert u de tunnelgroep in. Druk op de navigatiesleutel pijl omlaag om naar volgende optie te gaan.

Connect op Bootup — Dit kan worden ingeschakeld door op de rechter pijltjestoets te drukken. Hierdoor kan de telefoon verbinding maken met een VPN-server wanneer de telefoon wordt opgestart.

・ Verbinding inschakelen — Hierdoor wordt de verbinding mogelijk.

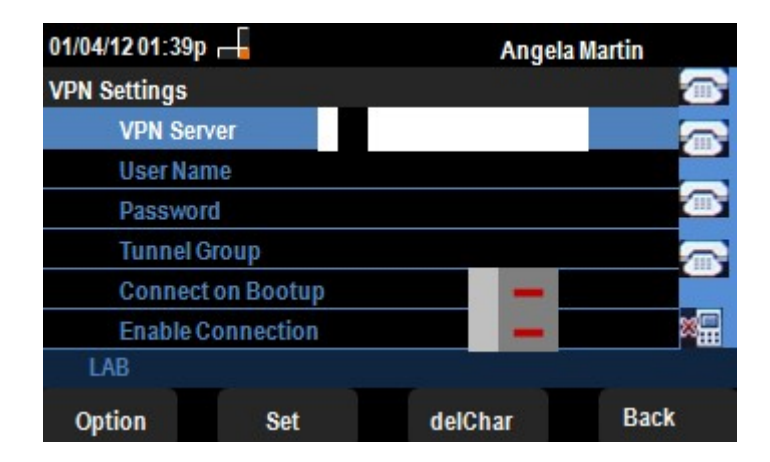

Stap 5. Wanneer de configuratie is voltooid, drukt u op de zachte toets Terug naar het vorige menu Network Configuration.